山东体育学院 (特征码: RL15M9)

## "集中采集小助手"学生端操作手册

学生可通过"集中采集小助手"获取本人电子版照片。

操作步骤:登录→添加学历,确认所在采集批次→填写及确 认个人信息→付款→结束操作。

#### 1. 登陆

方式分为两种:手机微信扫码登录小程序客户端或微信搜索 "集中采集小助手",任选其中一种方式进入小程序。

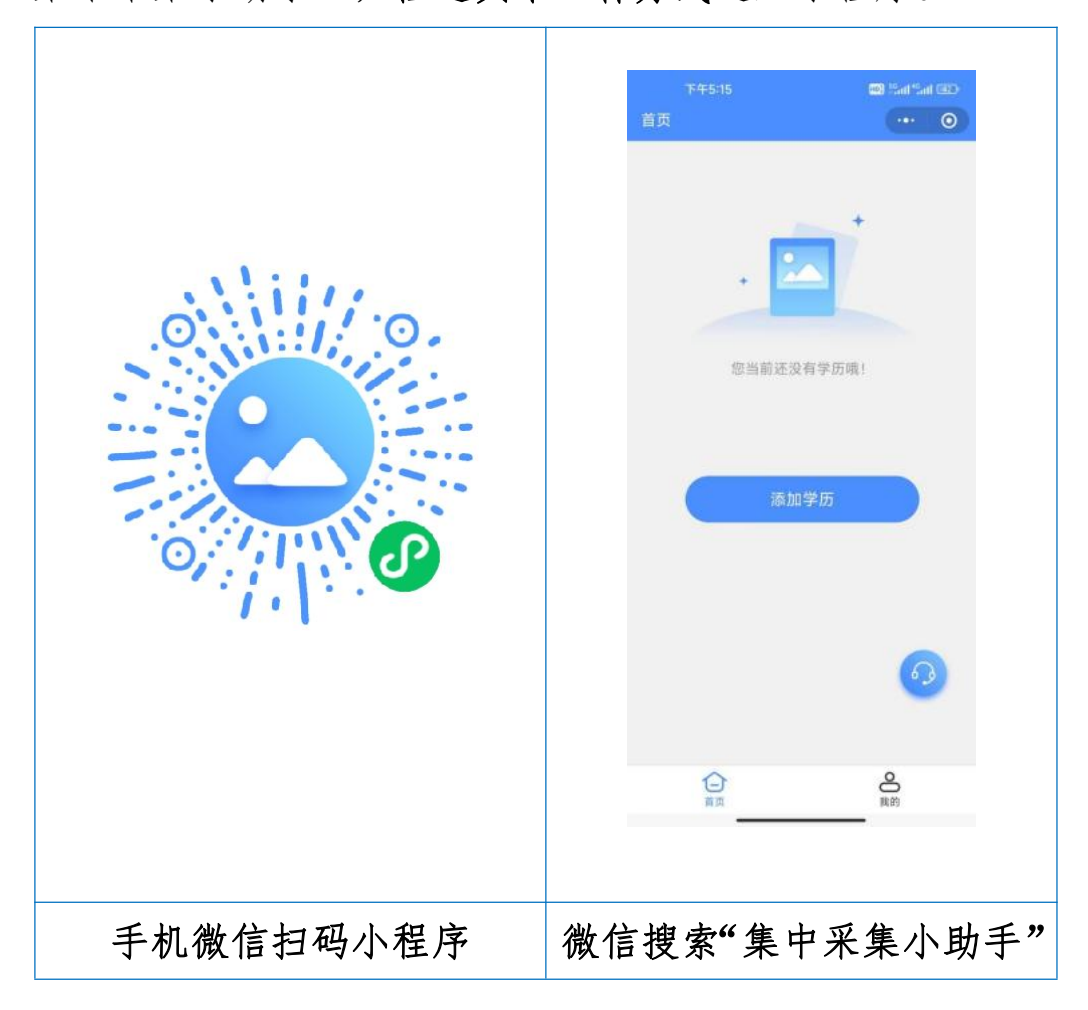

进入小程序后,请认真阅读"采集小助手--采集流程操作步 骤示意图",点击"手机号快捷登陆",进行登录。

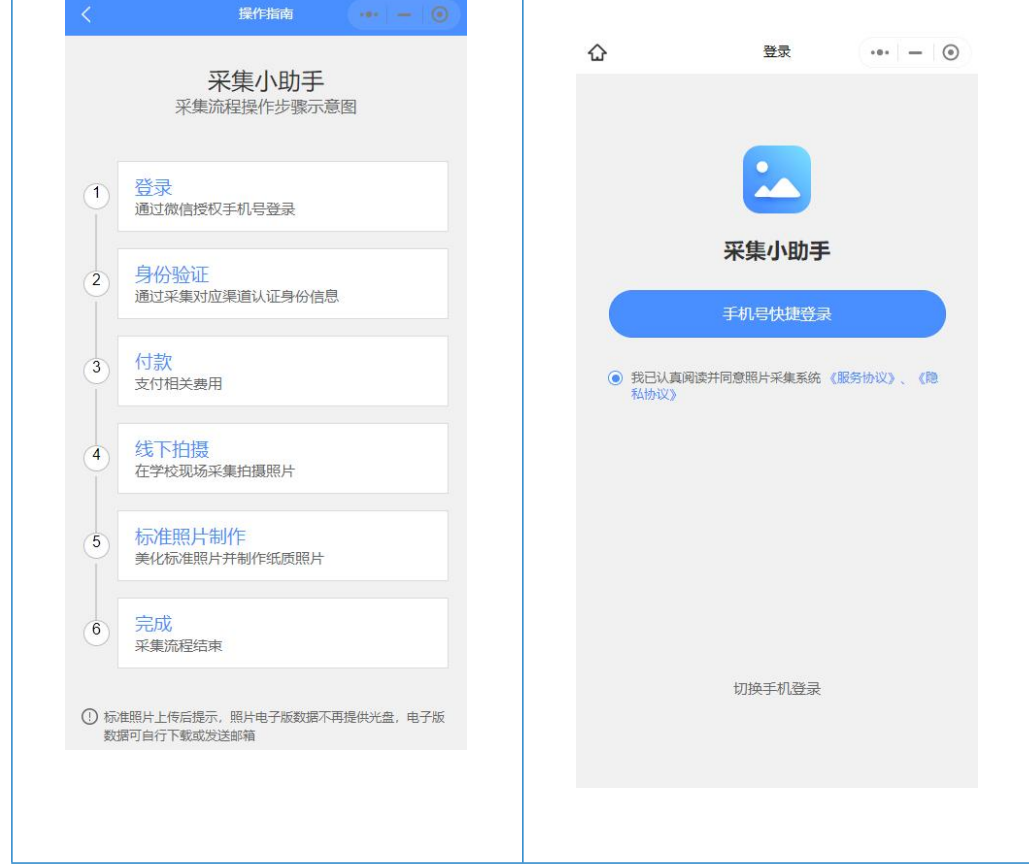

#### 2. 添加学历,确认所在采集批次

输入本次拍摄"特征码"(特征码为六位数字和字母组合, 学校一般提前2至3天将"特征码"发至学生,无"特征码"的 学生请与老师联系)。

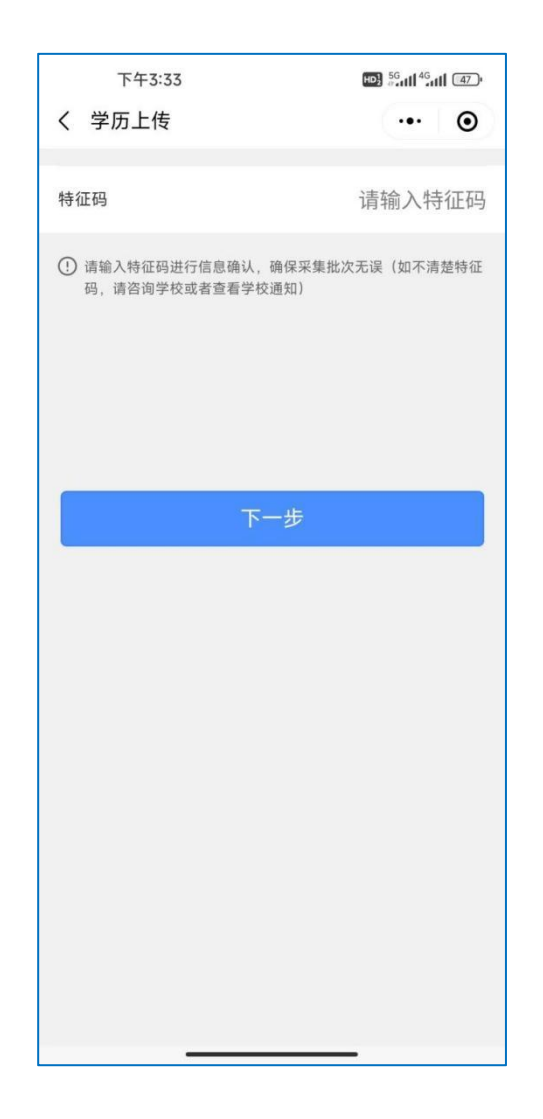

输入"特征码"后会显示本次采集相关信息,请在信息确认 无误后点击"确认"。

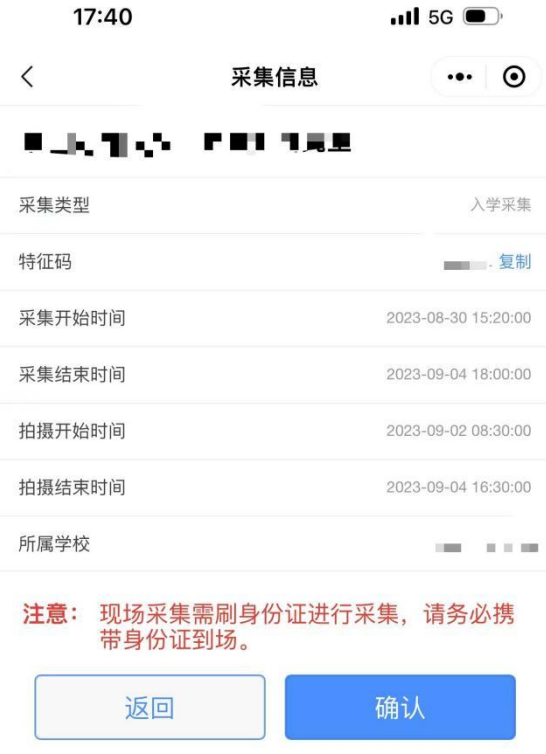

## 3. 填写个人信息

根据提示手动输入学号,具体操作根据弹出的界面提示进行。

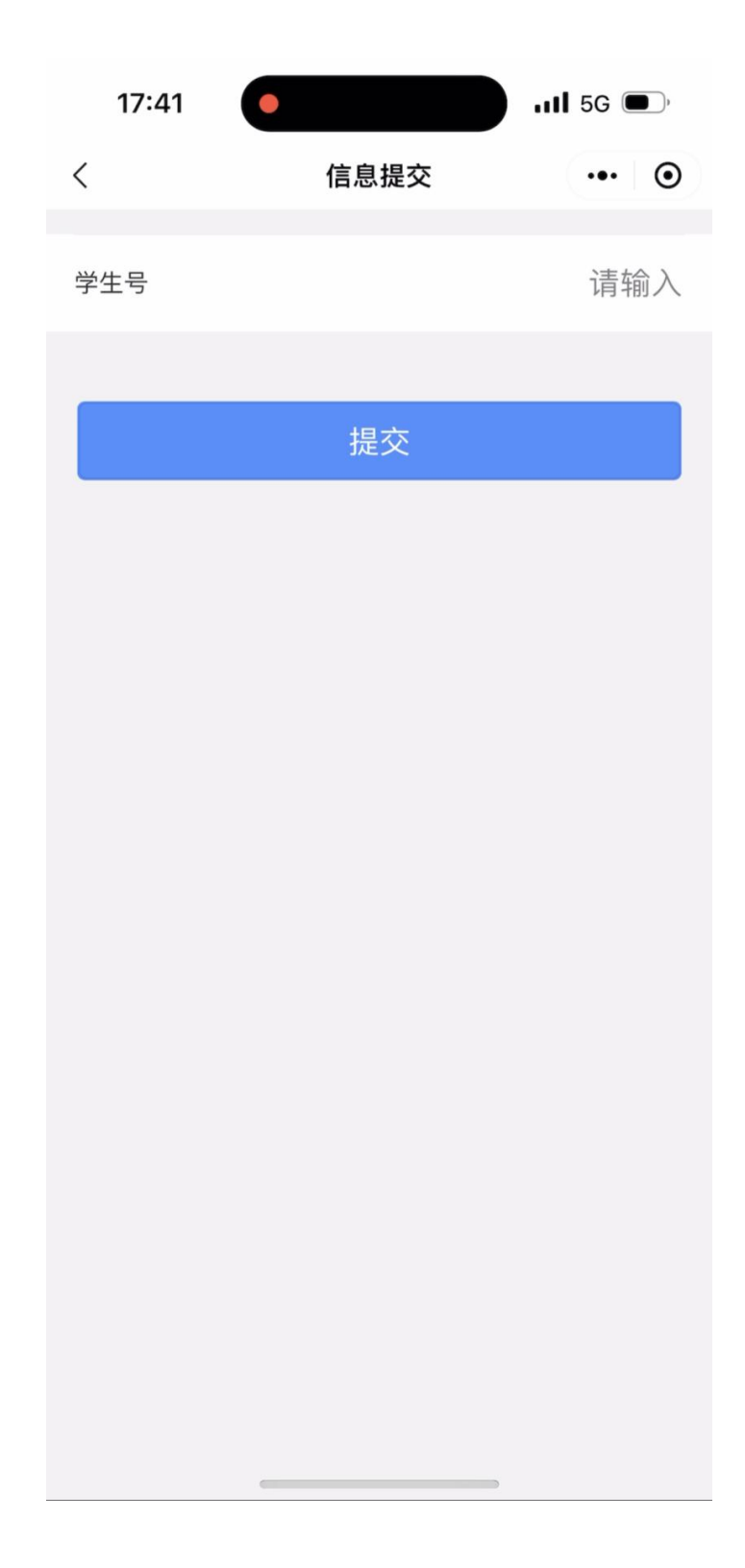

界面会弹出个人信息,请认真审核界面弹出的个人信息,无 误后点击"确认"。

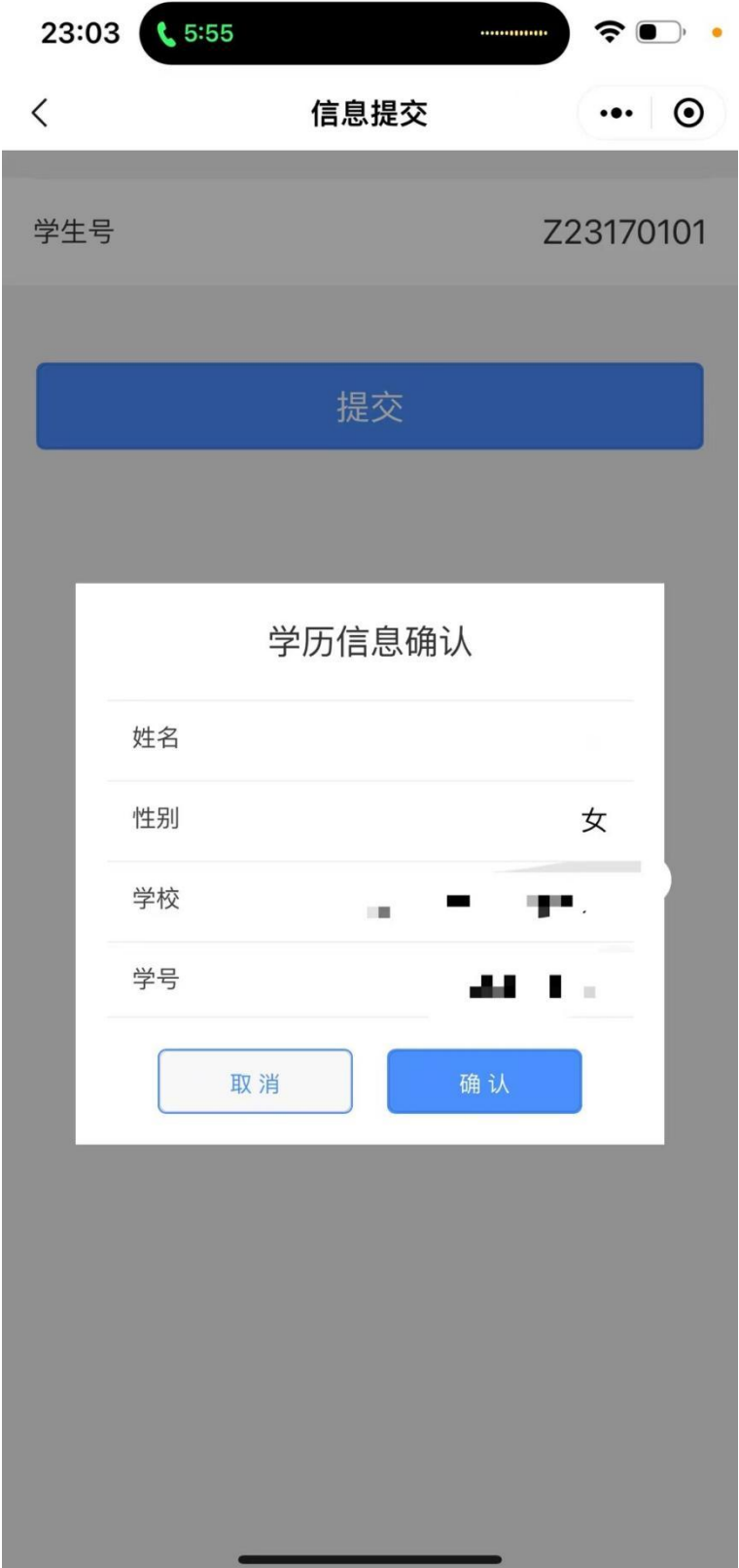

# 4. 付款

在支付界面点击"去支付",按提示进行付款操作。

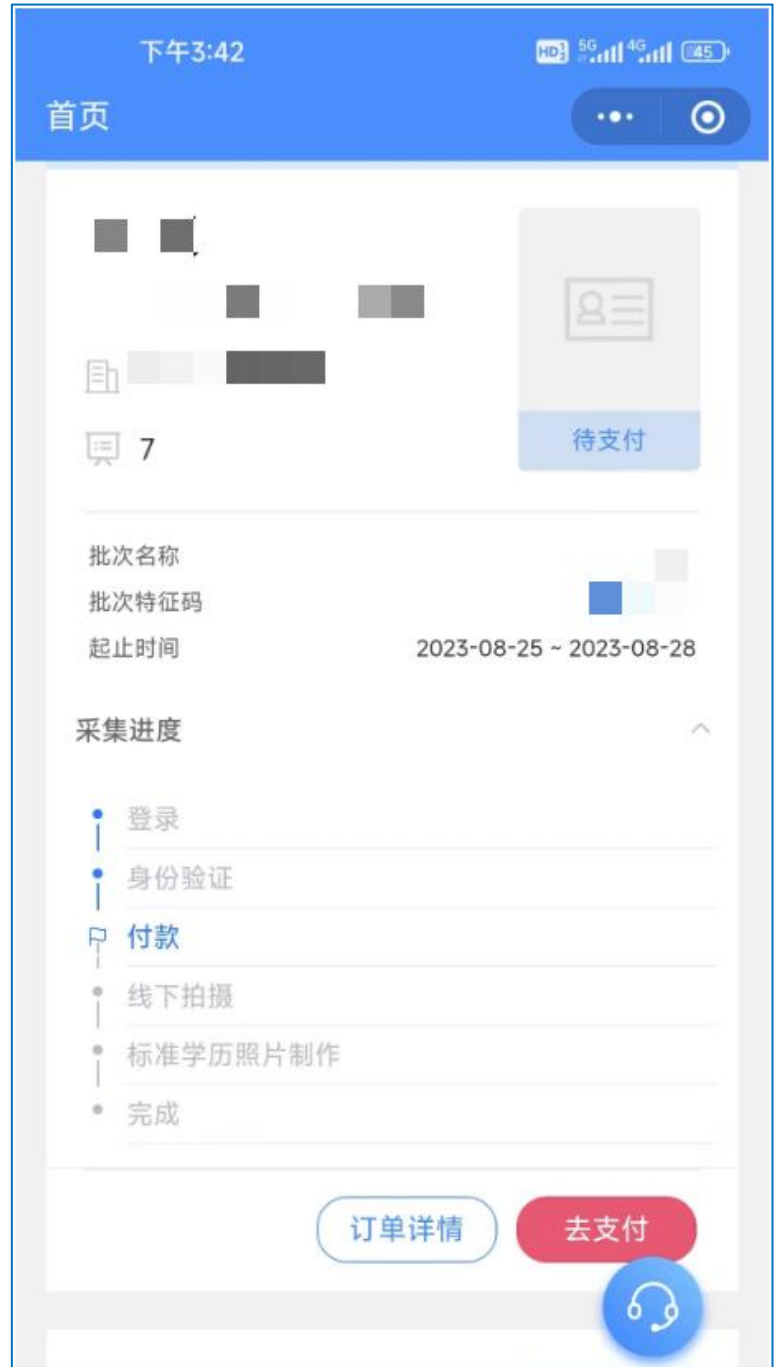

支付完成后,界面跳转到"支付成功"界面,点击"我知道 了"后跳转到待拍摄界面。

采集小助手登记完成,感谢您的配合。现场拍摄时,请刷身 份证有序进行图像采集。

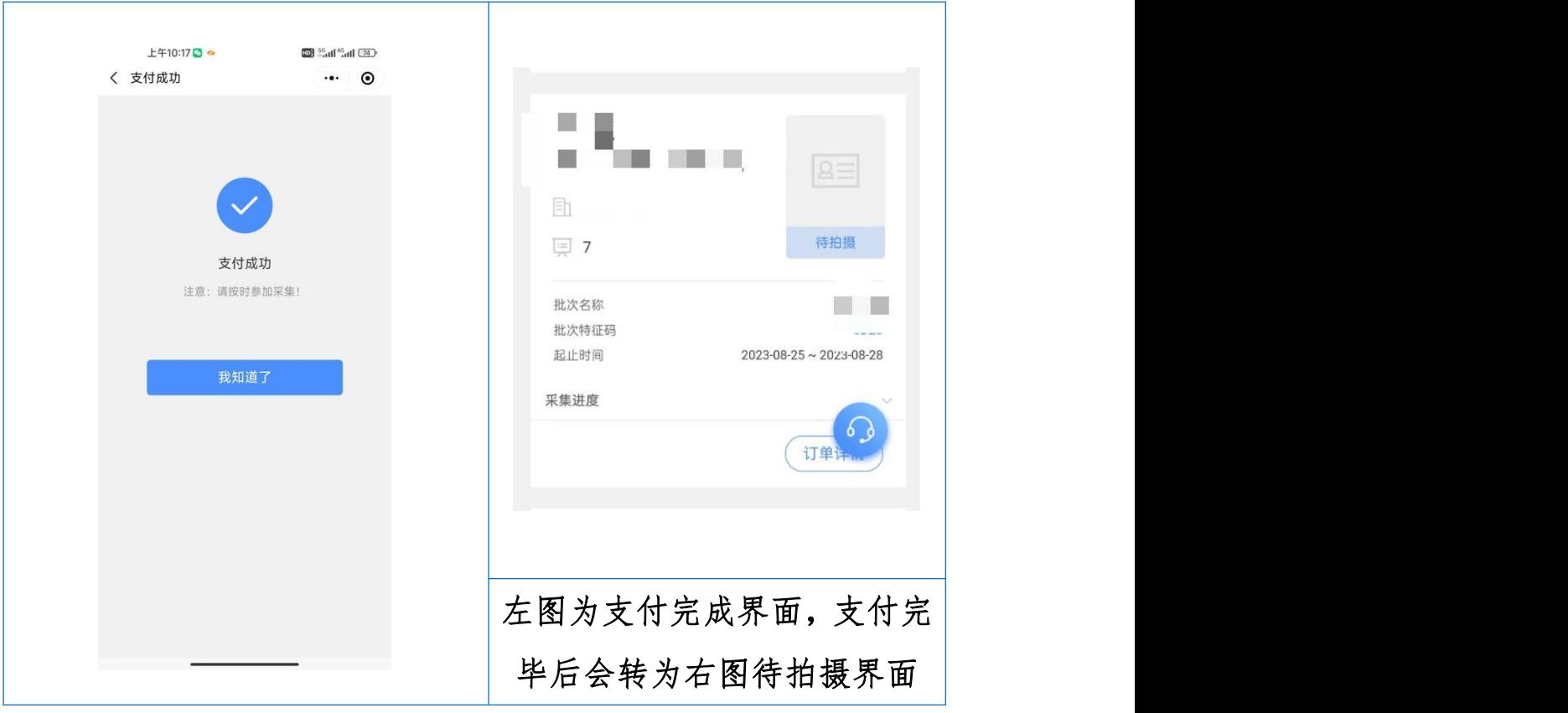

#### 注:若有问题可咨询在线客服或致电:0531-82024739